# speco technologies®

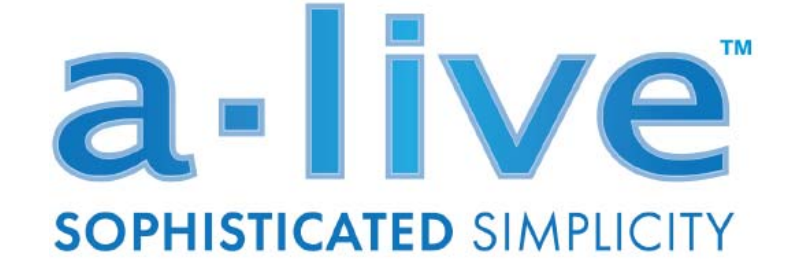

## **Wireless Multizone Audio Distribution System**

## **AA1** Wireless Stereo Distribution Amplifier

Quick Start Guide

# Stream, Control, Entertain.

 $1 | P$ age

## **Introduction**

This class D digital amplifier has great performance and is flexible enough to satisfy picky residential audio enthusiasts while simultaneously meeting the demands of commercial installations. With the free iOS and Android applications you can easily control your smart audio system to stream and distribute music in up to 12 zones. You can stream the same music to all zones or different music to different zones, no matter if the music is from local storage like cell phone memory, NAS, USB flash disk and hard disk or from online streaming services such as Spotify, Tidal, TuneIn, iHeartRadio, Napster, etc.

## **In This Box**

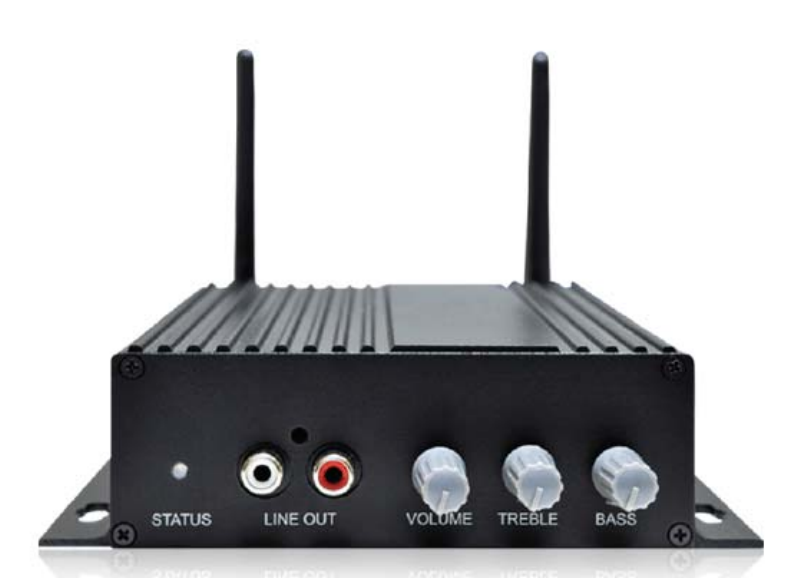

- AA1 x1
- Quick Start Guide x 1
- Power supply x1
- $\bullet$  RCA cable  $x2$
- Antennas x2

## **What You Need For Installation**

- Wifi Router
- Speakers
- 14-2 to 18-2 Speaker Wire
- Small-head (eyeglass type) Screwdriver
- Mobile device or Computer

### **Interface and Functions**

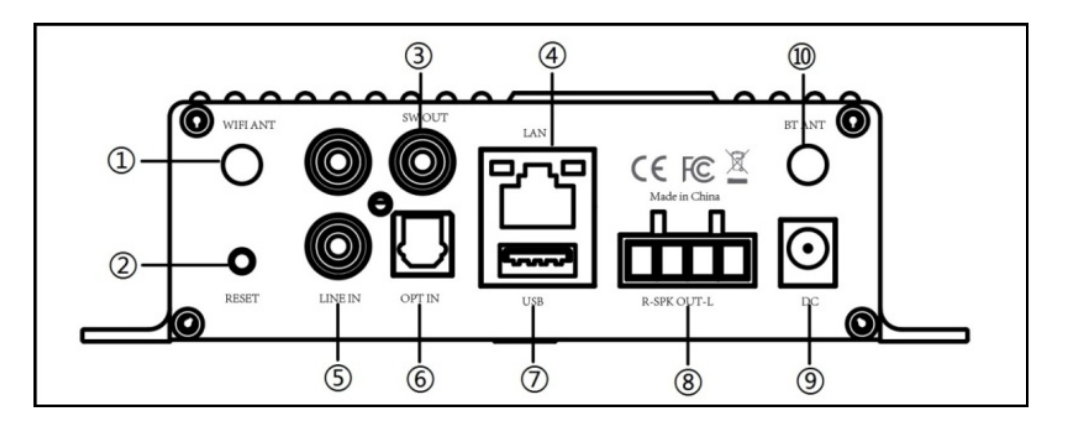

- WiFi Antenna: Used for WiFi connection
- Reset: Used to reset the device if you have a problem with your WiFi connection
- Subwoofer out: Used to connect to an active subwoofer
- Network connection: RJ45 used to connect to a wired Ethernet network
- Line input: Analog input used to connect audio devices via an RCA cable
- Optical: Used to provide digital input from a 2.1 optical equipped device
- USB input: Used to connect local storage devices
- Speaker terminals: Phoenix speaker terminal used to connect to 8 Ohms speakers
- Power input: DC power input used to connect the power adaptor
- Mobile wireless antenna: Used to pair with mobile devices using a popular wireless service

### **Interface and Functions (Cont.)**

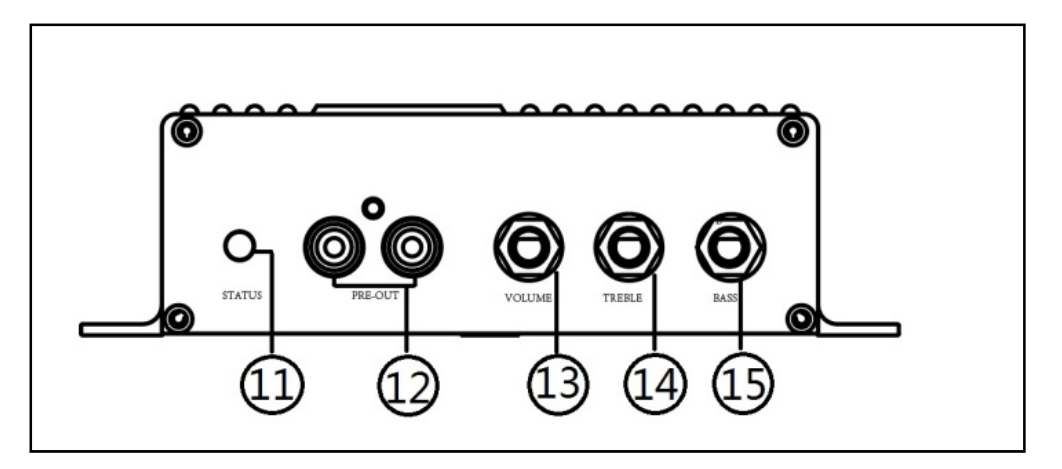

LED: Indicates the status of the device

Blinking White: Power on or Network Connecting

Solid White: Network connected, WiFi and USB streaming

Solid Blue: Wireless Input Active

Solid Green: Line Input Active

Solid Purple: Optical Input Active

Pre out: Used to provide analog signal to another amplifier

Volume: Used to manually tune the device volume

Treble: Used to manually tune the treble

Bass: Used to manually tune the bass

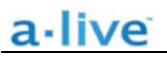

## **How it works**

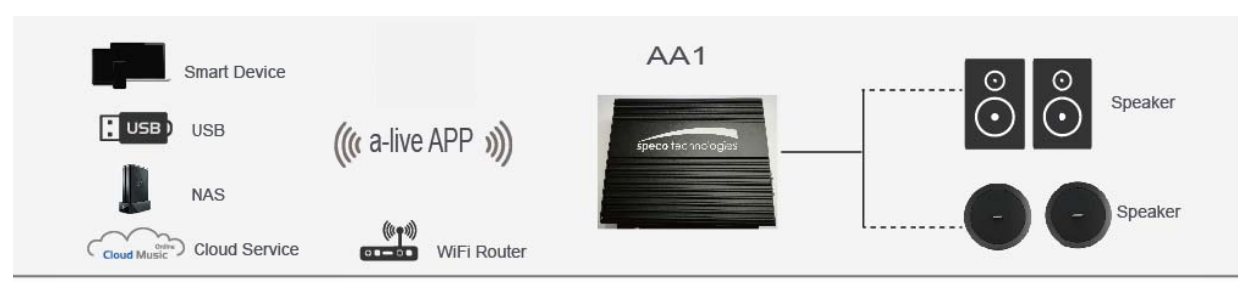

## **Installation Guide**

#### 1. Unpack your system

Verify all accessories are included in your box.

#### 2. Install your system

Place your amplifier at a safe and proper location. An integrated mounting bracket allows mounting to a wall or surface, but we suggest making sure you complete all installation steps before permanently mounting.

#### 3. Connect your system

Speaker Wiring Diagrams (Note that the AS1 can handle speakers from 4 to 16 Ohms impedance)

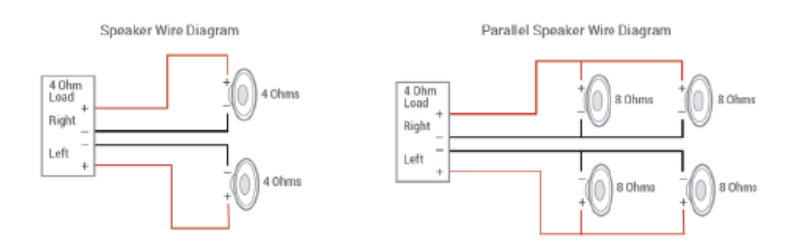

#### **Speaker Wire Connection**

Properly wire and connect the phoenix speaker terminals on the amplifier with the inputs on your speaker, noting positive and negative terminals match with the positive and negative terminals on your speaker.

#### Power connection

Power the amplifier with the power adaptor included in the accessories. It is recommended to connect the adapter into the amplifier first, and then plug the AC plug into your wall or other outlet.

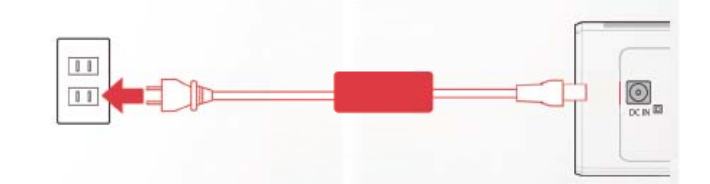

#### 4. Download the App

Download the a-live application from the App Store for iOS and Google Play for Android.

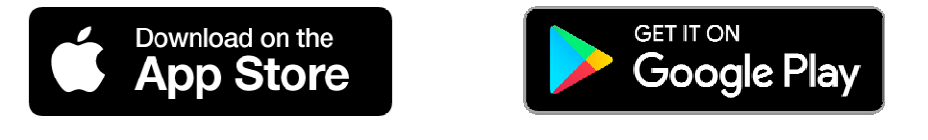

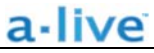

#### **5. Configure**

#### *Option 1‐Configuration via app*

‐Connect your Mobile Device to your Wifi Network

‐Open the application> press Add Device(+)>choose settings> choose the a‐live\_xxxx hotspot> after connecting, press the 'turn back' on your WLAN settings> the app will jump to the configuration step>choose the 2.4G network and enter the password>wait for the device to be configured.

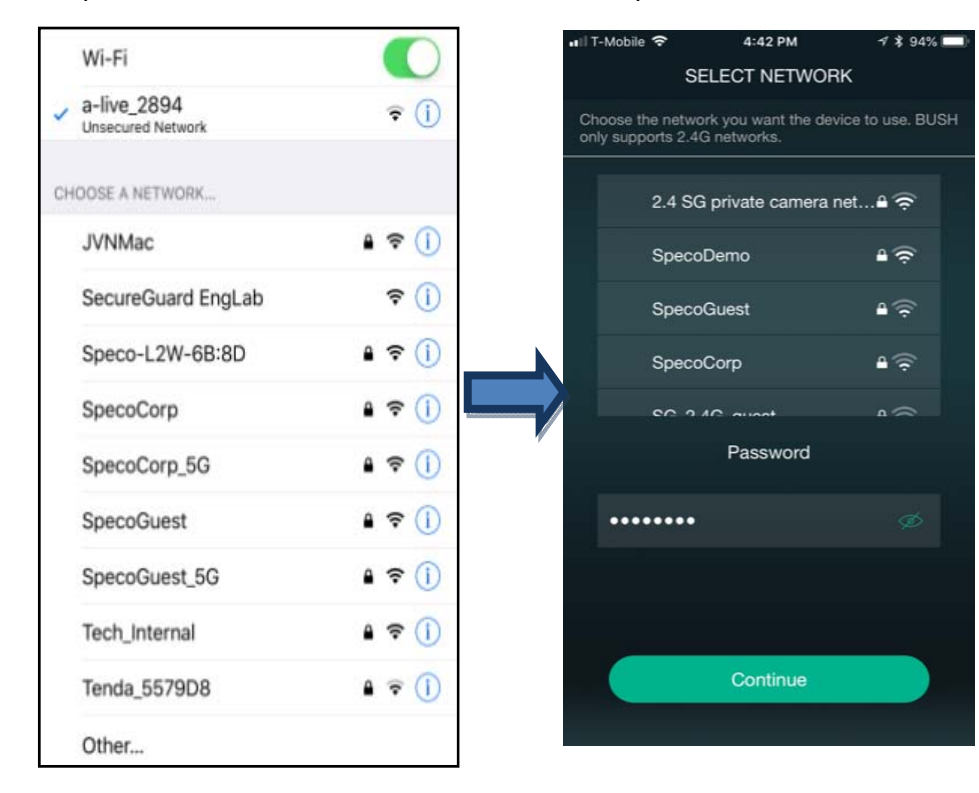

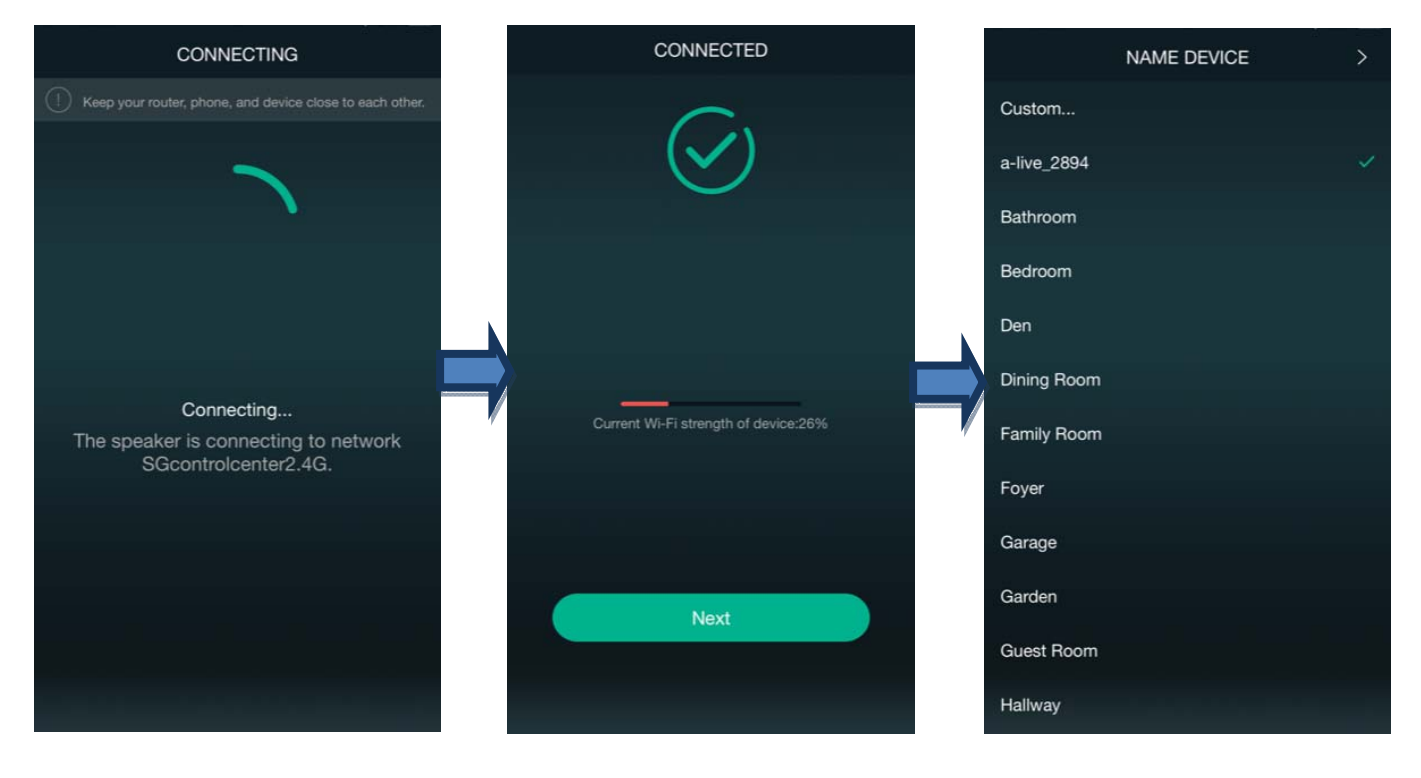

Option 2- Configuration via Web console

-1. Power the device.

- -2. Choose the hotspot(a-live xxxx) in the WiFi settings on your cell phone or computer and connect.
- -3. Open your browser and enter 10.10.10.254 in the address bar.

-4. Go for WiFi>choose your 2.4G router>enter the password> click connect> wait for the device to be configured.

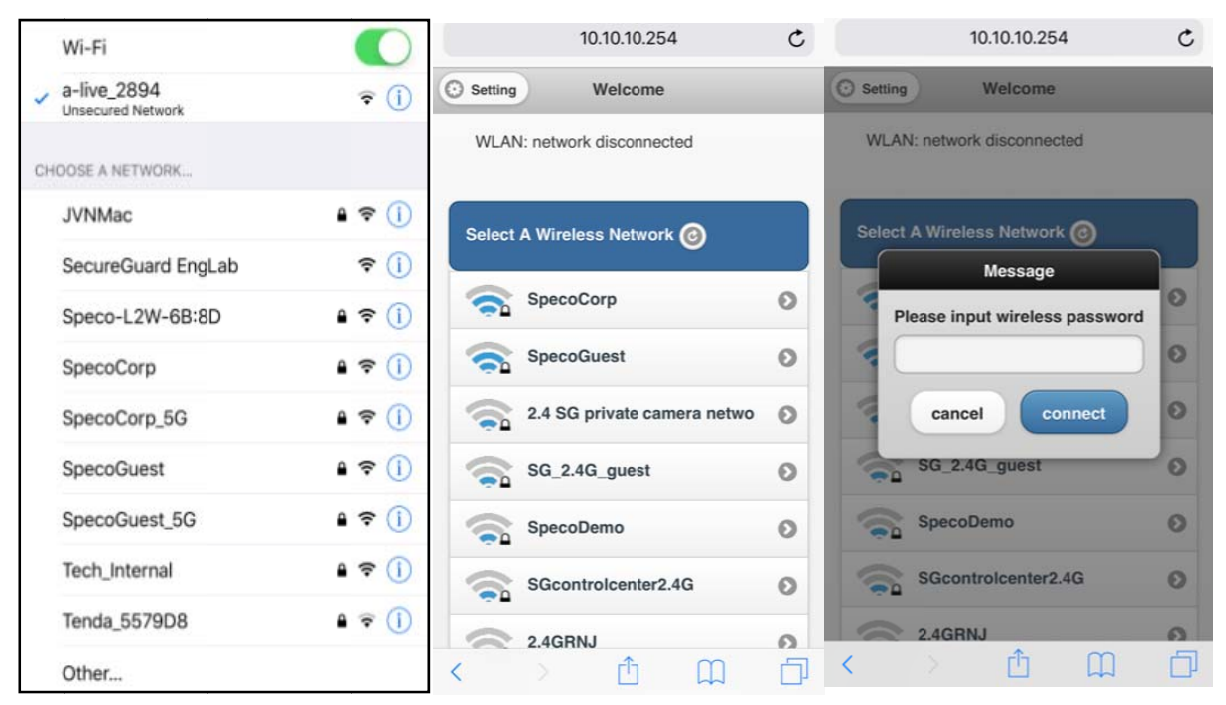

#### Option 3-Connection via LAN

-Power the device

-Plug in the wired cable to the RJ45 Ethernet, the device will show on the app in about 10 seconds.

## **Ap pp Phot to Galle ery:**

#### **Play yback**

Your Device List will show all available zones. Press a zone to see the information on the current source. While on the view for the source, swipe right to reveal the available sources. From there, you can select what source you want to hear next, or swipe left to return to the currently playing source.

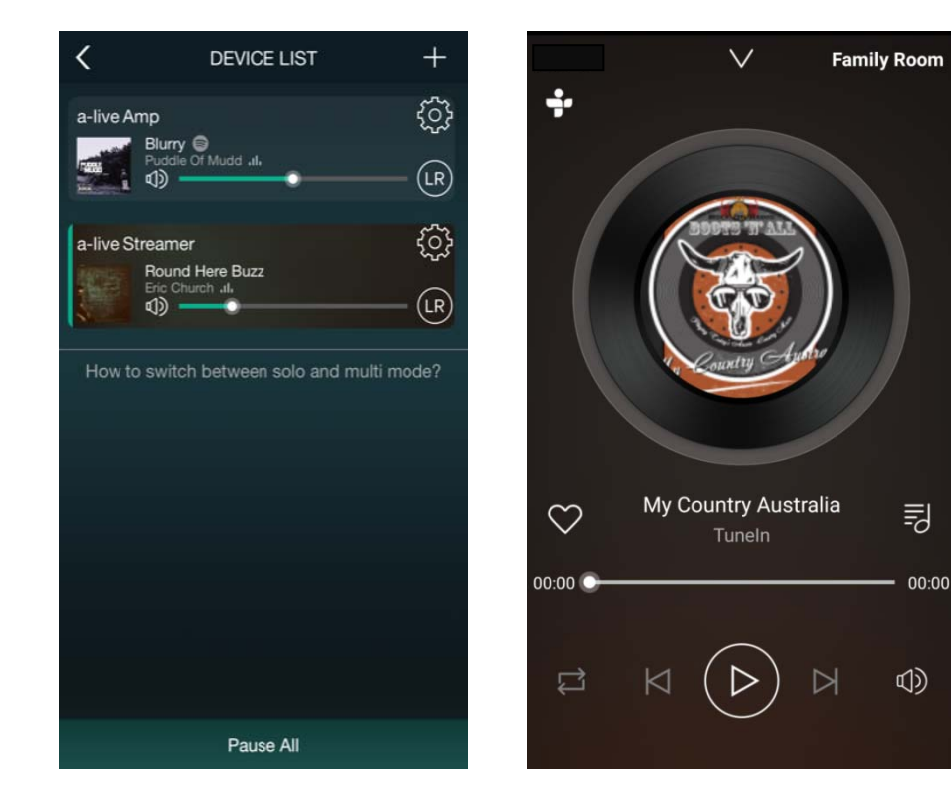

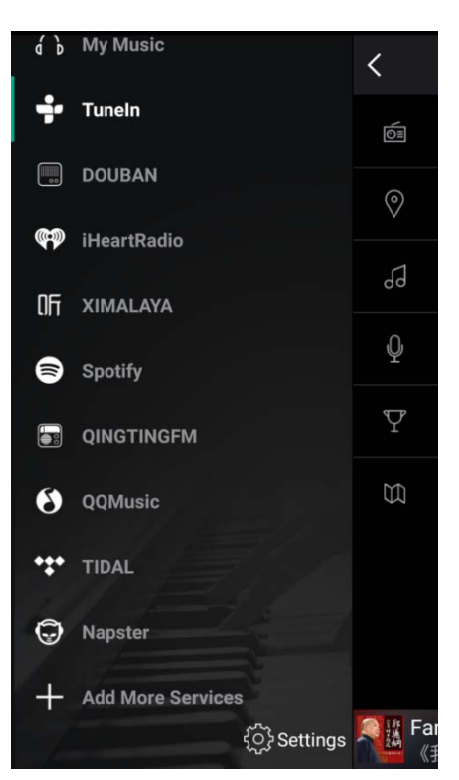

You also have the ability to combine zones so that each zone is playing the same source at the same time.

Just press your finger on the zone you want to play what another zone is pl laying until it indicates it is ready to merge. Then, drag it on top of the master zone and release. In roughly 30 seconds, the zones will combine.

To separate zones, repeat the process, but this time drag the zone you want to free below the dott ted line.

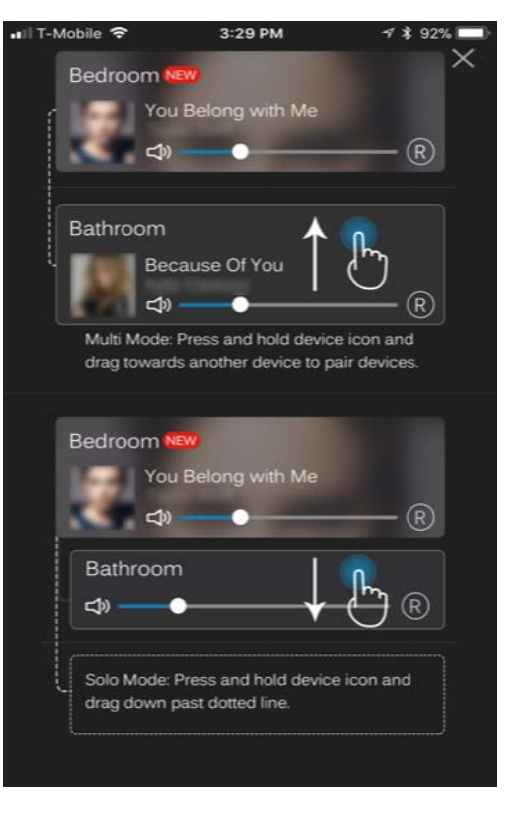

#### **Streaming from mobile device memory/NAS/Online Music Services**

These screens let you access your available music, whether it be hard files on your network or connected to your a‐live hardware, or what streaming options you've selected to be available.

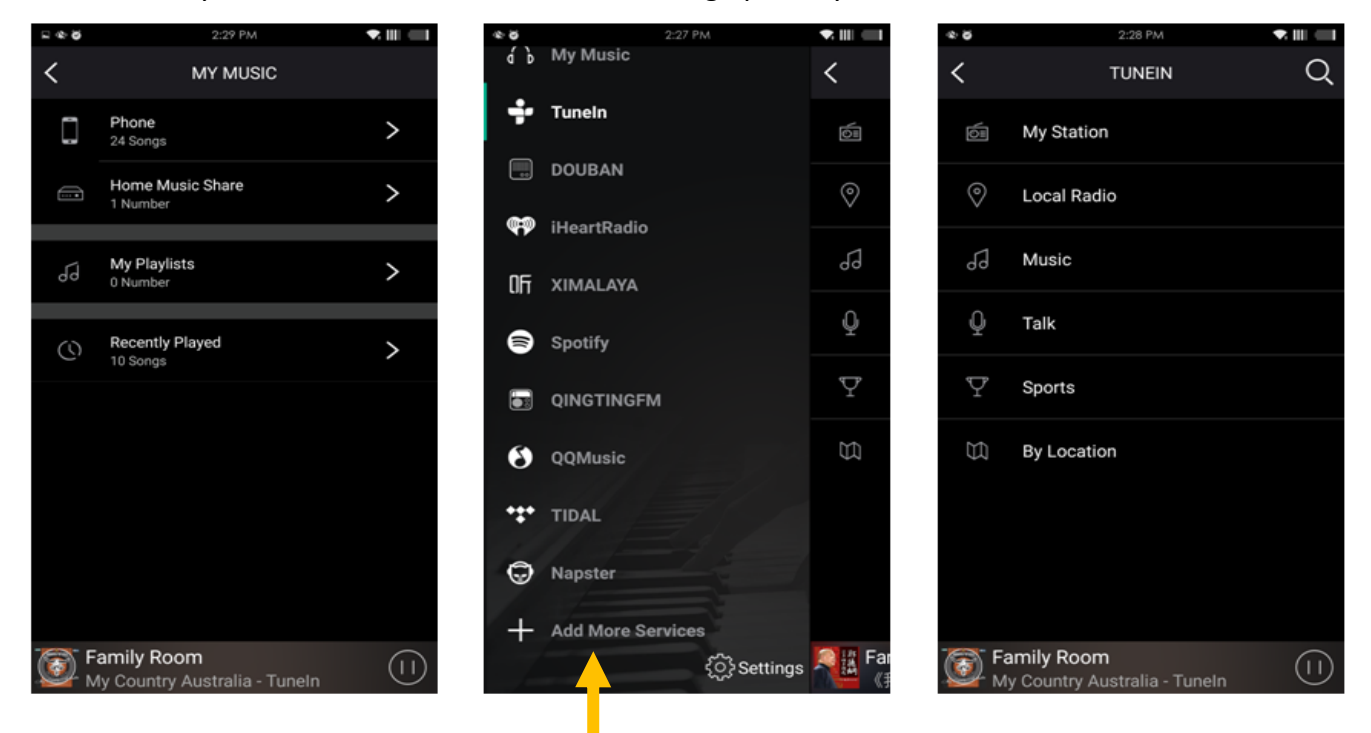

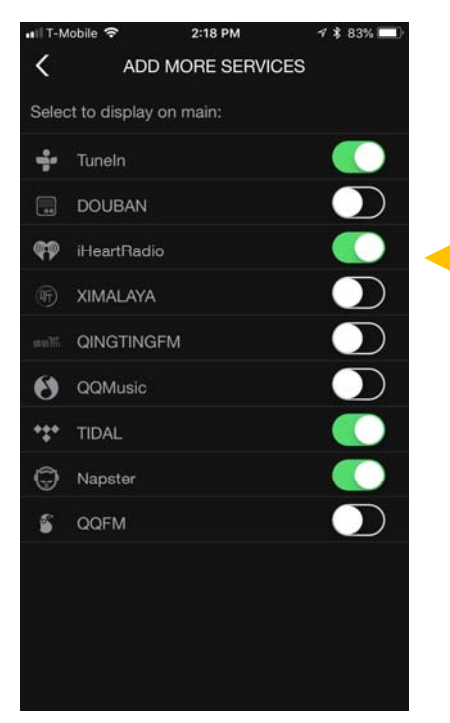

By selecting "+ Add More Services," you can see the list of what services are available for you to add for your listening pleasure. This list will be updated over time as we continually work to bring new services to a‐live.

#### **Device Settings**

Through device settings you can set an alarm clock or sleep timer, get technical information on your speaker, or rename it.

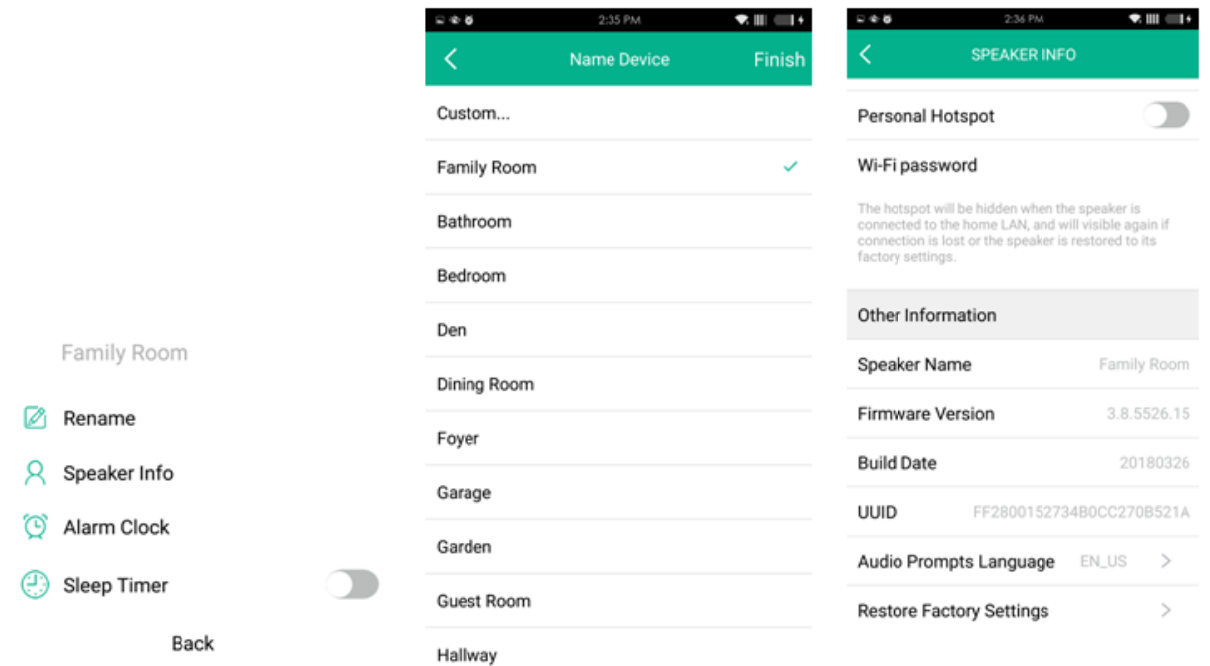

#### Firmware update

a-live will notify you in your app when there is a new firmware version available. It's recommended to update firmware whenever available as this might not only correct bugs or improve security, but could also add new features or services.

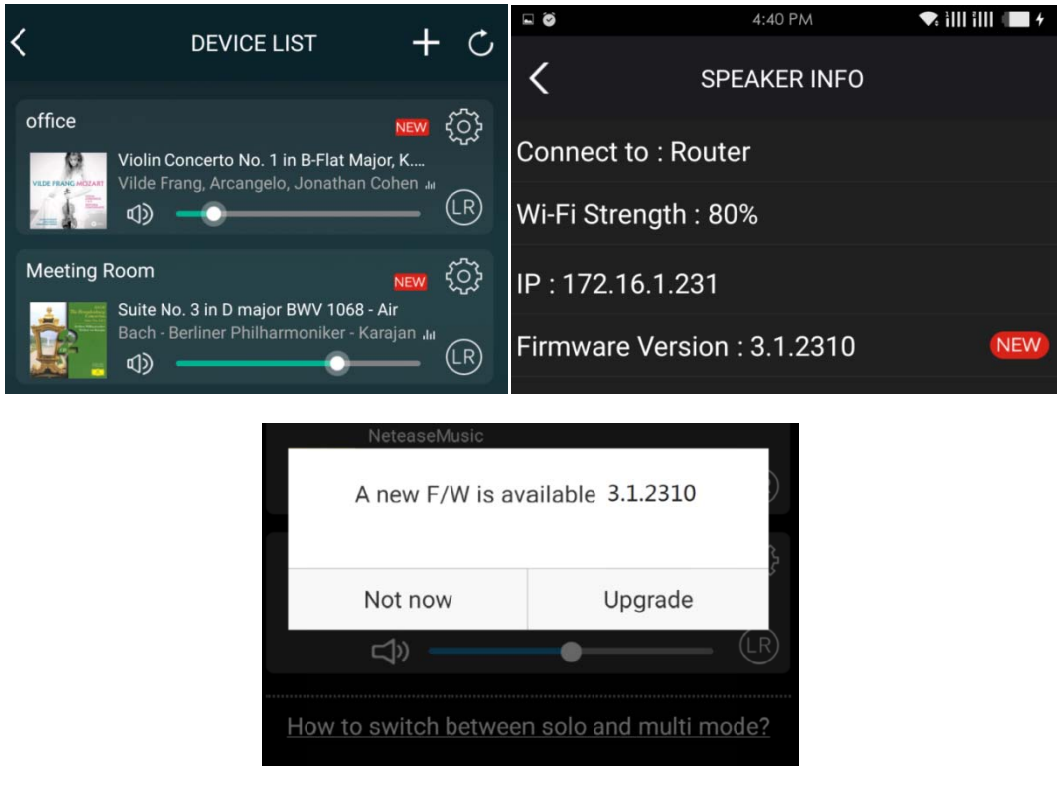

\*

#### **FAQ**

**Q:** Do your devices support airplay and third‐party DLNA apps?

**A:** Yes. They support airplay and third‐party apps like BubbleUPNP…

**Q:** How many zones can you group on one system?

**A:** 12 rooms is the maximum, while 8 zones are recommended.

**Q:** What distance can your wireless audio system cover?

**A:** Once the system is connected to your WiFi router, you can stream your music anywhere there is a WiFi signal.

**Q:** Can it play high resolution music?

**A:** Yes. Our devices can play APE and FLAC within the normal bit rate range. They also support decoding 24bit/192KHz music files.

**Q:** How many languages do you support?

**A:** Our devices will auto‐detect your mobile device language and change automatically. Currently, we support English, French, German, Spanish, Chinese, Portuguese, Korean and Japanese and more on the way.

**Q:** What online music services do you support?

**A:** Spotify, Tidal, iHeartRadio, Tunein, Napster, and more, with more pending.

**Q:** Can I play local music?

**A:** Yes. You can play music from "MY MUSIC" on the application from local storage devices such as mobile device storage, USB thumb drives, portable hard disk and NAS.

**Q:** Can a-live work with Windows devices?

**A:** The Windows application is not available at the moment, but on the Windows PC, users can use iTunes, Foobar2000 and Spotify connect as a line input.

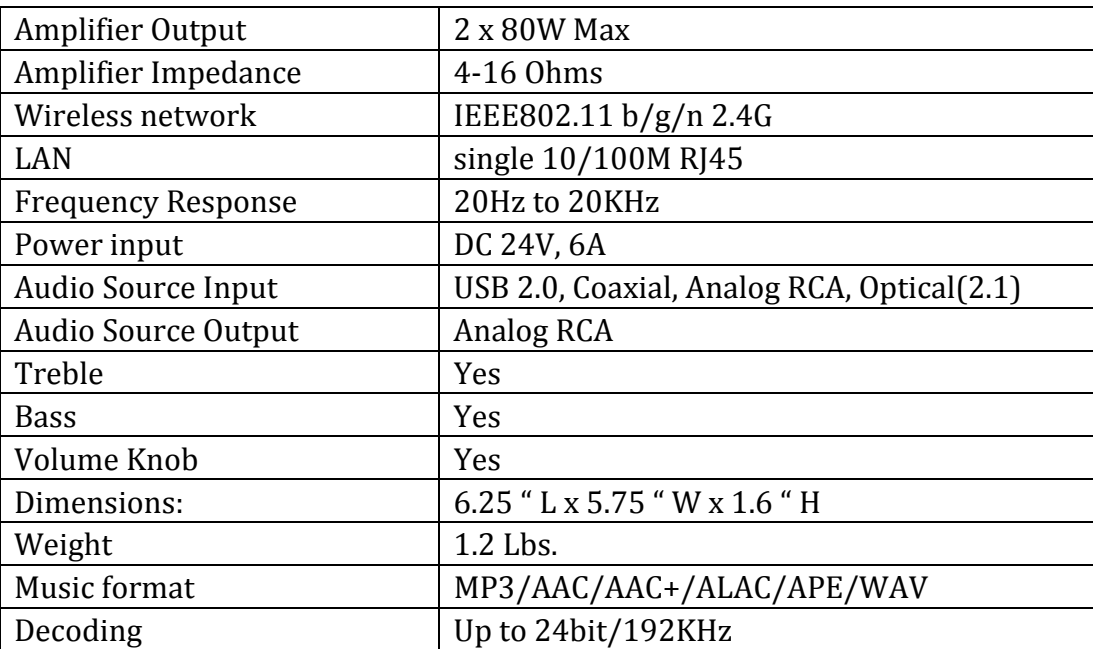

## **Technical Specifications**

1. This device complies with Part 15 of the FCC Rules.Operation is subject to the following two conditions:

(1) This device may not cause harmful interference, and

(2) This device must accept any interference received,14 including interference that may cause undesired operation.

2. Changes or modifications not expressly approved by the party responsible for compliance could void the user's authority to operate the equipment.

NOTE: This equipment has been tested and found to comply with the limits for a Class B digital device, pursuant to Part 15 of the FCC Rules. These limits are designed to provide

reasonable protection against harmful interference in a residential installation. This equipment generates, uses and can radiate radio frequency energy and, if not installed and used in accordance with the instructions, may cause harmful interference to radio communications. However, there is no guarantee that interference will not occur in a particular installation. If this equipment does cause harmful interference to radio or television reception, which can be determined by turning the equipment off and on, the user is encouraged to try to correct the interference by one or more of the following measures:

‐‐ Reorient or relocate the receiving antenna.

Increase the separation between the equipment and receiver.

- - Connect the equipment into an outlet on a circuit different from that to which the receiver is connected.

‐‐ Consult the dealer or an experienced radio/TV technician for help.

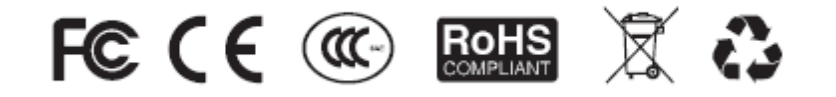

@Copyright 2018 by Speco Technologies. All Rights Reserved.

The information contained in this guide is intended to be accurate and reliable. Speco Technologies assumes no responsibility for any errors contained in this guide. Speco Technologies reserves the rights to make changes in the specifications and/or design of the above mentioned product without prior notice. The diagrams contained in this guide may also not fully represent the product that you are using and they are for illustration purposes. Speco Technologies assumes no responsibility for any differences between the product mentioned in this guide and the product you purchased.

Rev. 4/20/2018

#### **RF Exposure Statement**

To maintain compliance with FCC's RF Exposure guidelines, This equipment should be installed and operated with minimum distance of  $_{20}$ Cm the radiator your body. This device and its antenna(s) must not be co-located or operation in conjunction with any other antenna or transmitter